## Setting Up Email and Cell Phone Notifications in Canvas

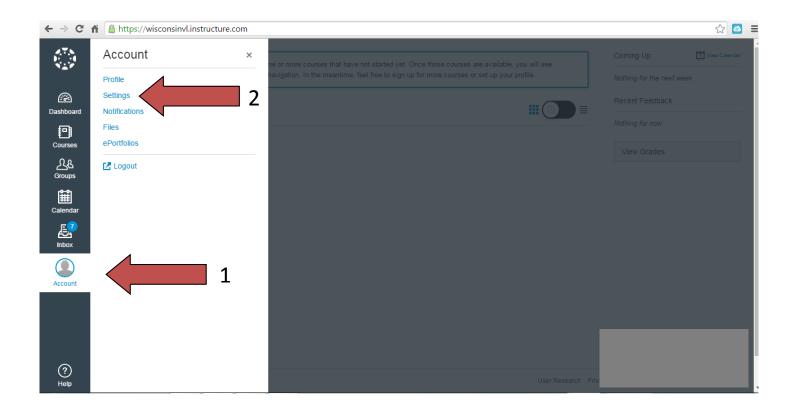

- 1. Once logged into Canvas, click Account on the bottom left-hand column.
- 2. Then, click Settings

| ← ⇒ C           | nttps://wisconsinv      | l.instructure.com/profile/settings                                                 |                                                                                | ☆ 🔼 =                                     |
|-----------------|-------------------------|------------------------------------------------------------------------------------|--------------------------------------------------------------------------------|-------------------------------------------|
| 8.7.8<br>1<br>1 | MICHAEL                 | settings                                                                           |                                                                                |                                           |
| <b>a</b>        | Home<br>Notifications   | MICHAEL                                                                            | Settings                                                                       | Ways to Contact                           |
| Dashboard       | Files                   | Full Name: MICHAEL<br>This name will be used for grading.                          | 3                                                                              | Email Addresses<br>★23wvlstudent@nosd.edu |
| Courses         | Settings<br>ePortfolios | Display Name: MICHAEL<br>People will see this name in discussion<br>Sortable Name: | Add Email Address                                                              |                                           |
| 公公<br>Groups    | Logout                  | Language: System Default (English (US))                                            |                                                                                | Other Contacts Type Add Contact Method    |
| Calendar        |                         | Time Zone: Central Time (US & Canada) Web Services                                 |                                                                                | 🖋 Edit Settings                           |
|                 |                         |                                                                                    | elf in with the web tools you already use. Click any of the services in "Other | Download Submissions                      |
| Account         |                         | Let fellow course/group members see which ser                                      | rvices I've linked to my profile                                               |                                           |
|                 |                         | Registered Services                                                                | Other Services                                                                 |                                           |
| 0               |                         | No Registered Services                                                             | Click any service below to register:<br>Coogle Drive<br>Twitter                |                                           |
| ?<br>Help       |                         | Approved Integrations:                                                             |                                                                                |                                           |

3. On the right, you should see your WVL student email address already listed. Click the blue plus to add additional email addresses for notifications to be sent to.

| ← → (     | C fi | Attps://wisc   | onsinvl.instructure.com/p             | profile/settings                  |                                                                                      | ☆ 🙆 🗉 | =        |
|-----------|------|----------------|---------------------------------------|-----------------------------------|--------------------------------------------------------------------------------------|-------|----------|
| 4.T.N.    |      | MICHAEL        | settings                              |                                   |                                                                                      |       | <b>^</b> |
|           |      | Home           |                                       | HAEL                              | Settings                                                                             |       |          |
| Dashboar  | rd   | Notific ations | Full Name:                            | MICHAEL                           | Email Addresses                                                                      |       |          |
| 9         |      | Files          |                                       | This name will be used for gradi  | ing. 🛨                                                                               |       | 23       |
| E Courses | ;    | Settings       | Display Name:                         | MICHAEL                           | 🕀 Add Email Addr                                                                     | ess   |          |
| ይፄ        |      | ePortfolios    | Sortable Name:                        |                                   | oussions, messages and comments.                                                     | Туре  |          |
| Groups    |      | Logout         |                                       | i nis name appears in sorted list |                                                                                      |       |          |
| -0-0-     |      |                | Language:                             | System Default (English (         | (US)) 4 Add Contact Met                                                              | thod  |          |
| Calenda   | r    |                | Time Zone:                            | Central Time (US & Canad          | da)                                                                                  |       |          |
| Ę         |      |                | Web Serv                              | rices                             | 🖋 Edit Settings                                                                      |       |          |
| Inbox     |      |                | Canvas can make<br>Services" to see v | , , ,                             | ng itself in with the web tools you already use. Click any of the services in "Other | ns    |          |
| Account   |      |                | <ul> <li>Let fellow cours</li> </ul>  | se/group members see whic         | ch services I've linked to my profile                                                |       |          |
|           |      |                | Registered \$                         | Services                          | Other Services                                                                       |       |          |
|           |      |                | No Registered                         | Services                          | Click any service below to register:                                                 |       |          |
|           |      |                |                                       |                                   | Coogle Drive                                                                         |       |          |
| ?         |      |                |                                       |                                   | Twitter                                                                              |       |          |
| Help      |      |                | Approved                              | Integrations:                     |                                                                                      |       | •        |

4. Under email addresses, you can click the blue plus "Add Contact Method" to add cell phone numbers to receive text notifications also.

| $\leftarrow \Rightarrow C$ | A https://wisconsinv           | l.instructure.com/profile/settings              | 2 🔤                                   |
|----------------------------|--------------------------------|-------------------------------------------------|---------------------------------------|
| 4.7.5<br>1                 | MICHAEL                        | settings                                        |                                       |
|                            | Home<br>Notifications<br>Files | Full Name: MICHAEL Settings                     | Ways to Contact<br>Email Addresses    |
|                            |                                | Display Name: MICHAEL                           | Add Email Address                     |
|                            | ePortfolios                    | Sortable N Register Communication ×             | Other Contacts Type                   |
| Groups                     | Logout                         | Language: Email Text (SMS)                      | Add Contact Method                    |
|                            | 5                              | Cell Number 2626923988                          | Calit Settings                        |
| Inbox                      |                                | Canvas can Carrier Other Carrier  in "Other     | Download Submissions                  |
|                            |                                | Z Let fellow     SMS Email 2626923988@vtext.com |                                       |
|                            |                                | Register SMS                                    |                                       |
|                            |                                | No Regis                                        |                                       |
|                            |                                | Twitter                                         | 6                                     |
| Help                       |                                | Approved Integrations:                          | · · · · · · · · · · · · · · · · · · · |

5. Without any symbols or spaces, type the cell number you wish to submit, choose the Carrier you use, and SMS email.

SMS Email address corresponds with your cell phone carrier. Here is a small list of SMS gateway addresses. If you don't see your carrier, please contact them for your information.

| Carrier        | Email to SMS gateway                                 |  |  |
|----------------|------------------------------------------------------|--|--|
| Alltel         | [insert 10-digit number]<br>@message.alltel.com      |  |  |
| AT&T           | [insert 10-digit number] @txt.att.net                |  |  |
| Boost Mobile   | [insert 10-digit number]<br>@myboostmobile.com       |  |  |
| Cellcom        | [insert 10-digit number]<br>@cellcom.quiktxt.com     |  |  |
| Sprint         | [insert 10-digit number]<br>@messaging.sprintpcs.com |  |  |
| T-Mobile       | [insert 10-digit number]<br>@tmomail.net             |  |  |
| US Cellular    | [insert 10-digit number]<br>@email.uscc.net          |  |  |
| <u>Verizon</u> | [insert 10-digit number] @vtext.com                  |  |  |
| Virgin Mobile  | [insert 10-digit number]<br>@vmobl.com               |  |  |

6. Click Register SMS

| ← → C       | nttps://wisconsin     | vl.instructure.com/profile/settings                                | 5                                                                                                    | ☆ :                                   |
|-------------|-----------------------|--------------------------------------------------------------------|----------------------------------------------------------------------------------------------------|---------------------------------------|
| 17.5<br>1   | MICHAEL               | settings                                                           |                                                                                                    |                                       |
|             | Home<br>Notifications | MICHAEL                                                            | Settings                                                                                                    | Ways to Contact                       |
| Dashboard   | Files                 | Full Name: MICHAEL<br>This name will be u<br>Display Name: MICHAEL | sed for grading.                                                                                                  | Email Addresses                       |
|             | ePortfolios<br>Logout | People will see thi Sortable Name: M This name appear              | Confirm SMS Number ×                                                                                              | Add Email Address Other Contacts Type |
| Groups      |                       | Language: System Defau<br>Time Zone: Central Time (                | We sent a four-character confirmation code to<br>2626923988. Enter the code below to activate this<br>sms number. | 2626923988@vtext.com sms III          |
| L.<br>Inbox |                       | Web Services<br>Canvas can make your life a lot ea                 | Re-Send Confirmation k any of the services in "Other                                                              | 🖋 Edit Settings                       |
| Account     |                       | Services" to see what we mean.                                     | Confirm                                                                                                    | Download Submissions                  |
|             |                       | Registered Services                                                | Other Services                                                                                                    |                                       |
|             |                       | No Registered Services                                             | Click any service below to register:                                                                              |                                       |
| ?<br>Help   |                       | Approved Integratio                                                |                                                                                                    |                                       |

## 7. Enter the confirmation code that should be sent to your cell phone and press confirm.

| ← → C A A https://wisconsinvl.instructure.com/profile/settings |               |                                    |                                                     |                                                                                |                      |         |          |
|----------------------------------------------------------------|---------------|------------------------------------|-----------------------------------------------------|--------------------------------------------------------------------------------|----------------------|---------|----------|
| 2.7.N<br>N.1.4<br>N.1.4                                        | MICHAEL       |                                    | 9                                                   |                                                                                |                      |         | <b>^</b> |
| æ                                                              | Home          | Оміс                               | HAEL                                                | Settings                                                                       | Ways to Contact      |         | _        |
| Dashboard                                                      | Notifications | Full Name:                         | MICHAEL                                             |                                                                                | Email Addresses      |         |          |
| 9                                                              | Files         |                                    | This name will be used for grading.                 |                                                                                | ★23wvlstudent@       | nosd.ed | du       |
| tP<br>Courses                                                  | Settings      | Display Name:                      | MICHAEL<br>People will see this name in discussion: | s more and commants                                                            | Add Email Addre      | SS      |          |
| ፈሄ                                                             | ePortfolios   | Sortable Name                      |                                                     | a, messages and comments.                                                      | Other Contacts       | Туре    | -        |
| Groups                                                         | Logout        |                                    | This name appears in sorted lists.                  |                                                                                |                      |         |          |
| 12:21                                                          |               | Language:                          | System Default (English (US))                       | 8                                                                              | 2626923988@vtext.com | sms 🗎   | - 11     |
| Calendar                                                       |               | Time Zone:                         | Central Time (US & Canada)                          | -                                                                              | Add Contact Met      | hod     |          |
| <b>E</b>                                                       |               | Web Serv                           | vices                                               |                                                                                | ✓ Edit Settings      |         |          |
| Inbox                                                          |               | Canvas can mak<br>Services" to see |                                                     | elf in with the web tools you already use. Click any of the services in "Other | J Eurocangs          |         |          |
| Account                                                        |               |                                    | rse/group members see which serv                    | vices I've linked to my profile                                                | Download Submission  | ns      |          |
| Account                                                        |               | Registered                         | Services                                            | Other Services                                                                 |                      |         |          |
|                                                                |               | No Registered                      | Services                                            | Click any service below to register:                                           |                      |         |          |
|                                                                |               |                                    |                                                     | Google Drive                                                                   |                      |         |          |
| ?                                                              |               |                                    |                                                     | Twitter                                                                        |                      |         |          |
| Help                                                           |               | Approved                           | Integrations:                                       |                                                                                |                      |         |          |

- 8. You should see the number you entered listed under Other Contacts now.
- 9. Next click, Notifications

| ← → C'                  | A 🔒 https://wiscor    | nsinvl.instructure.com/profile/communication              |    |                                        | ☆ 🔤                                 |
|-------------------------|-----------------------|-----------------------------------------------------------|----|----------------------------------------|-------------------------------------|
| 2.7.N<br>1.7.N<br>N_2.7 | MICHAEL               | > Notification Preferences                                |    |                                        |                                     |
| æ                       | Home                  | Notification Preferences                                  |    |                                        |                                     |
| Dashboard               | Files                 | Course Activities                                         |    | Email Address<br>23wvlstudent@nosd.edu | Cell Number<br>2828923988@vtext.com |
| وي<br>Courses           | Settings              | Due Date                                                  |    | Weekly                                 |                                     |
| <u>_</u> 2&             | ePortfolios<br>Logout | Grading Policies                                          |    | Weekly                                 |                                     |
| Groups                  | Logour                | Course Content                                            |    |                                        |                                     |
| Calendar                |                       | Files                                                     | 10 |                                        |                                     |
| Ł                       |                       | Announcement                                              | 10 | ASAP                                   |                                     |
| Inbox                   |                       | Announcement Created By You                               |    |                                        |                                     |
| Account                 |                       | Grading Include scores when alerting about grade changes. |    | <b>√</b> ASAP                          | ✓ 0 		×                             |
|                         |                       | Invitation                                                |    | 🗸 ASAP                                 |                                     |
|                         |                       | Submission Comment                                        |    | ② Daily                                |                                     |
|                         |                       | Discussions                                               |    |                                        |                                     |
| ?                       |                       | Discussion                                                |    |                                        |                                     |
| Help                    |                       | Discussion Post                                           |    | () Daily                               |                                     |

10. A new column appears with the cell number you submitted. Roll your mouse over each row and you can set how often you want to receive notifications for each area.